- 1. Press "Xfer icon during the active conversation, the call is put on hold.
- 2. Dial the second telephone number.
- 3. When the call is answered, then press & Xfer icon to complete the operation.

#### Blind transfer:

- 1. Press & Xfer icon during the active conversation, the call will be on hold.
- 2. Then enter the 2nd telephone number and press 🔥 Xfer

# Call forward

- 1. Press Phone Settings icon ♥ > Line > Select the line
- > Forward Settings
- 2. Enter the destination number and the type of forward and press OK icon√.

## Call Mute

- 1. Press ¾ icon to Mute the microphone during the call.
- 2. Press \$icon again to un-mute the conversation.

### Call list

- 1. Press Call Logs icon 🗲 .
- 2. Slide the screen.
- 3. To dial an entry, press Dial icon.

# Phonebook

#### Access phonebook:

- 1. Press Contact icon 🚺 .
- 2. Select All Contacts or other group.
- 3. To dial an entry, press Dial icon 📞

#### Add new entry:

- 1. Press Contact icon . , Press All Contacts or other group
- > Press Add icon.
- 2. Enter name and number and press OK icon √.

# Programmable keys

#### DSS virtual keys:

- 1. You can use the phone web interface to configure the keys
- 2. Press unfold > you can press any keys which is still blank or long press the key that have configured, select a type and value, press √ icon.

#### Redial

1. Press redial DSS key, redial a call number.

# Do Not Disturb

- 1. Press DND icon de when standby or click Phone Settings icon 🗗 > DND.
- 2. Select the Mode.

# Voice message

- 1. To access to your voice mail, press Voice Message icon 📭 ; it will be unread VM quantities indicated on the icon if there were new messages.
- 2. Select the line and press phone icon to call.

#### Bluetooth

- 1. Press Bluetooth icon in the status bar to open Bluetooth.
- 2. Press Settings icon -> Connected devices > Pair new device. After opening, it displays the scanned Bluetooth list, select any device, and click on the device pairing.

### Wi-Fi

- enable Wi-Fi, and you can browse the list of available Wi-Fi;
- 2. Select the available network, click on the network to enter the password to connect and click connect button.

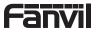

V1.1

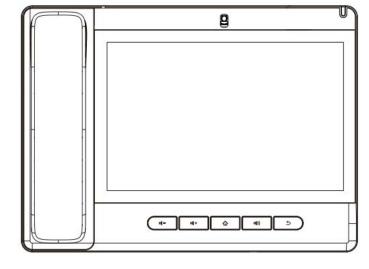

# A320 Quick Installation Guide

Fanvil Technology Co., LTD. www.fanvil.com

Website: www.fanvil.com EMail: sales@fanvil.com support@fanvil.com Tel: +86-755-2640-2199 Fax: +86-755-2640-2618 Add: 10/F Block A, Dualshine Global Science Innovation Center, Honglang North 2nd Road, Bao'an District, Shenzhen, China

# Packaging list

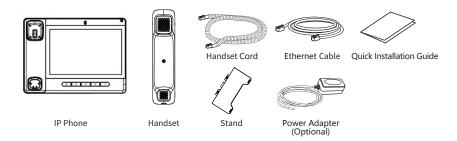

#### Screen icon

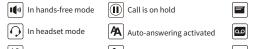

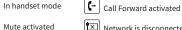

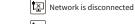

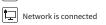

# New SMS

Received call

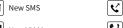

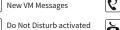

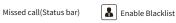

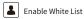

Dialed call

Missed call(s)

Forward call

# Keys features

Silent mode

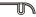

Power Led

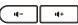

In idle mode or during ringing: decrease or increase ring volume In communication: decrease or increase handset, headset or hands-free volume

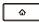

Home Key, Return to standby home page

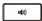

Hands-free key, Activate/deactivate hands free

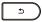

Return key, Return to the previous menu/page

# Installation the device

# Bracket desktop installation 100 - 100

#### Connecting to the Device

Please connect power adapter, network, PC, handset, and headset to the corresponding ports as described in below picture.

- ① USB port: connect USB device (U disk)
- 2 Power port: connect the power adapter.
- 3 Network port: Connect LAN or Internet
- 4 PC port: connect PC.
- ⑤ Headset port: connect headset.
- 6 Handset port: connect IP Phone handset.

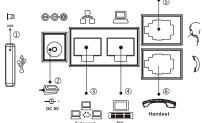

#### Camera

1. Moving the privacy cover to block camera

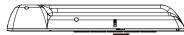

2. Turning the knob to adjust camera angle

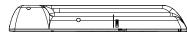

# Configuration

#### **Configuration via Phone**

- 1. Press Phone Settings icon .
- 2. Select Ethernet Settings: To configure the Network Settings
- 3. Select Line: To configure enable the account, fill the SIP server address, port, user name, password etc.

#### **Configuration via Web**

- 1. Get the IP address from the phone: Press Phone Settings icon ☼ > Common.
- 2. Login: Input the IP address in the web browser. The PC and phone should be in the same IP address segment (The default username and password are both 'admin' .)
- 3. Configure: Select network/Account, etc. And fill the relevant content. Save the configuration.

# Language setting

- 1. Press Settings icon → > System > Language & Input > Language.
- 2. Select the desired language.

# Making a call

- 1. Direct dialing: lift the handset and enter the phone number.
- 2. Hands-free: press speaker key and dial phone number.
- 3. Headset: press the Headset DSS key and dial phone number.
- 4. **Dial icon**: Click dial icon and then enter the phone
- 5. **Designated line**: press line key first; enter phone number and then press dial key.

# Accepting a call

- 1. Using the handset: pick up the handset.
- 2. Using the headset: press Headset DSS key.
- 3. Using the hands-free: press (1)

# Putting a call on hold

- 1. Press the Hold soft key during an active call.
- 2. To resume the call, press the Resume soft key.
- Note: with more than one active call, select desired call by s liding screen and use the corresponding soft key to hold or resume.

# 3-party conference

- 1. Press the Conference soft key 🐧 during an active call. The call is put on hold.
- 2. Call the second party's number.
- 3. After 2nd call is established, press the Conference soft key to let all parties joined in the conference.